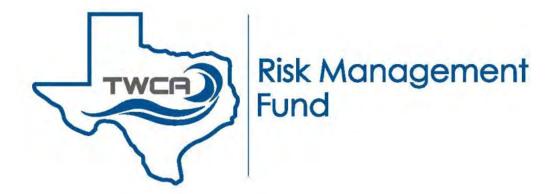

# **User Guide**

# NeoGov Online Learning

#### **Login Credentials**

Email Kathy. Hulse@sedgwick.com to request a login.

You will receive an email from <a href="info@neogov.com">info@neogov.com</a> with the subject: <a href="Activate Your User Account">Activate Your User Account</a>. The email will have a link to activate your account and set your password. <a href="NOTE: THE LINK IS ONLY GOOD FOR UP TO FIVE DAYS">NOTE: THE LINK IS ONLY GOOD FOR UP TO FIVE DAYS</a>.

Your username is your email address.

**Note**: If you do not receive the activation email, email <a href="Mathy.Hulse@sedgwick.com">Kathy.Hulse@sedgwick.com</a> to send you a temporary password. You will be prompted to change the password when you log in.

After your account is set up and your password is set, you can login to the learning platform.

The login link is <a href="https://login.neogov.com/">https://login.neogov.com/</a>.

Enter your Username (your email address) and your password.

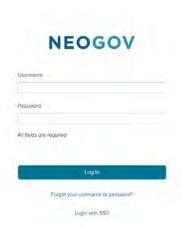

From the Dashboard, go to Quick Actions then Browse Training Catalog.

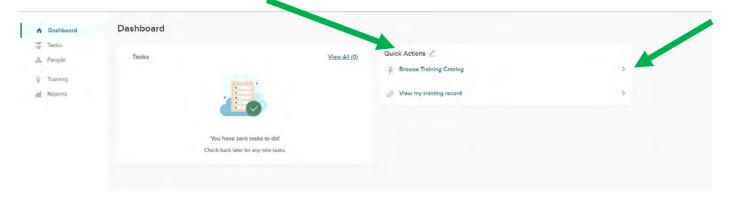

#### **Views – Grid View and List View**

To change the view from Grid view to List view, select the List view icon

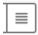

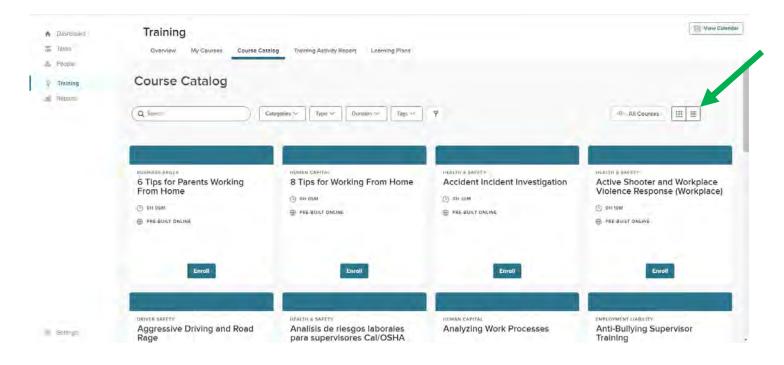

To switch back to Grid view, select the Grid view icon

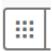

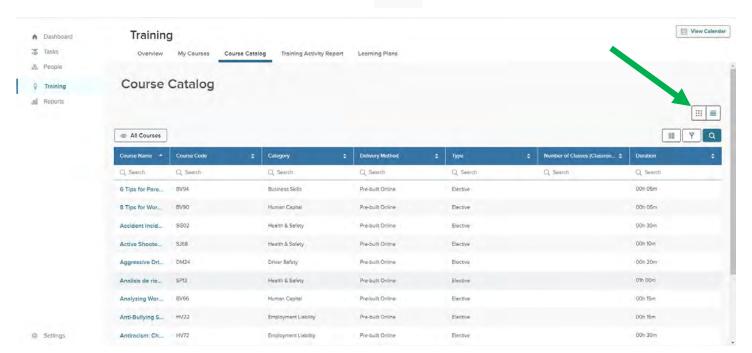

#### **Searching and Filtering in Grid View**

In Grid view you can search for a course name using the Search bar

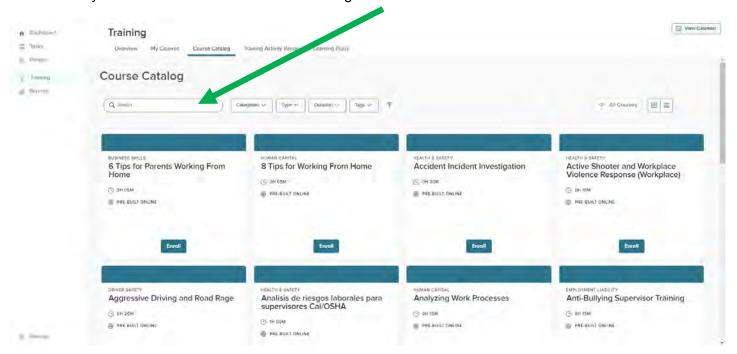

You can search for Categories using the Categories drop down menu (in this example, Cyber Security was selected) and see all the courses for that category.

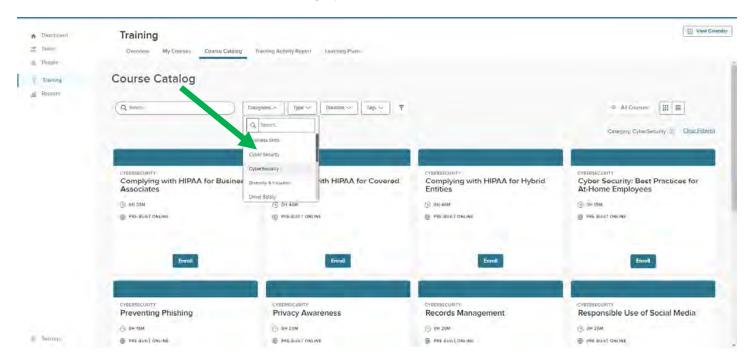

You can filter by Type of courses by using the Type drop down menu. Note that the Fund has no required courses at this time, so this filter is not currently being used.

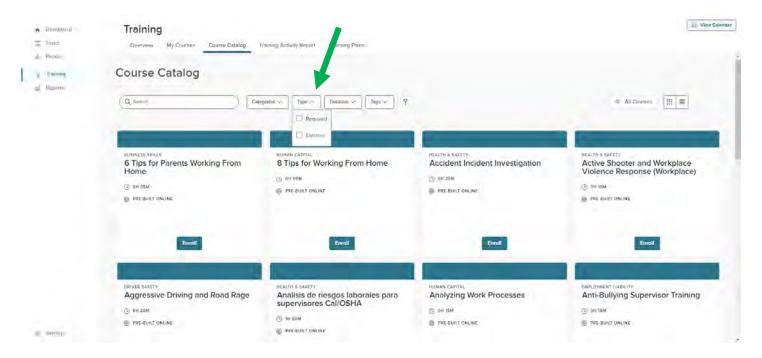

You can filter by the length of the courses by using the Duration drop down menu.

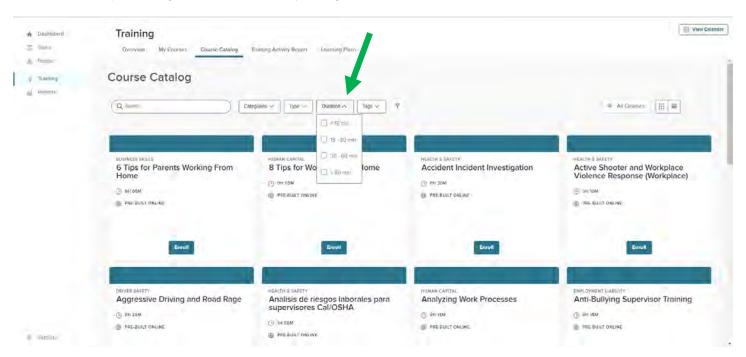

The Tags drop down menu has only Ethics at this time. This will likely be expanded later.

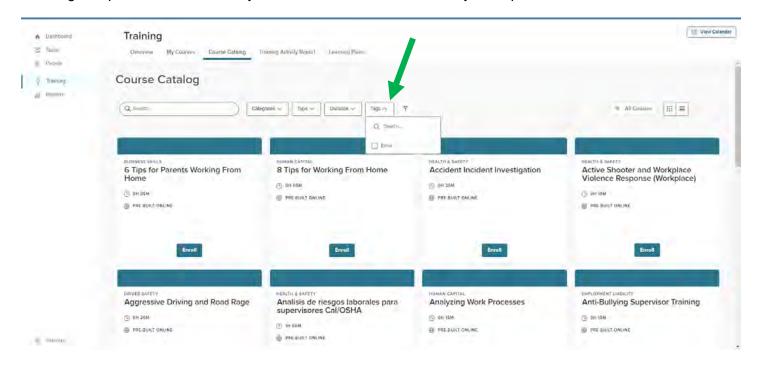

You can use all these filters to narrow your search. In the example below, we selected Emergency Preparedness under Categories and 15-30 minutes under Duration

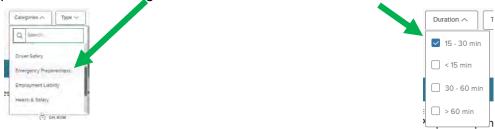

This pulls up all the Emergency Preparedness courses that are between 15 and 30 minutes long.

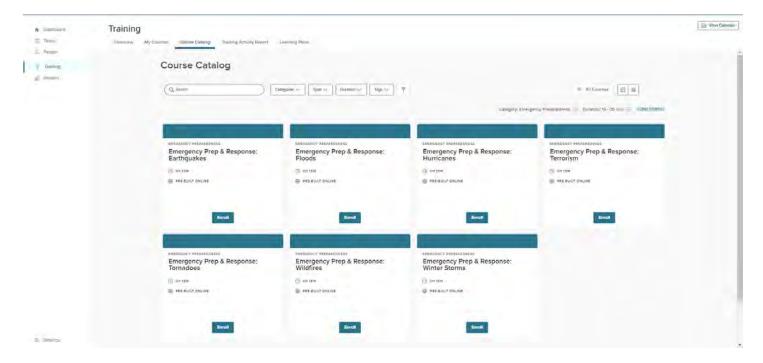

# Searching, Sorting, and Filtering in List View

In List view, you can search by Course Name by typing in the Search bar under Course Name

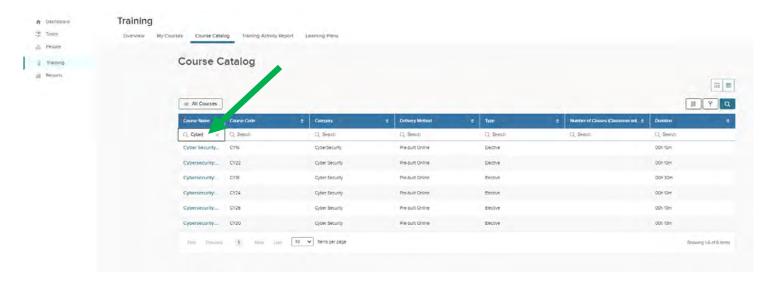

You can search by Course Code by typing in the Search bar under Course Code

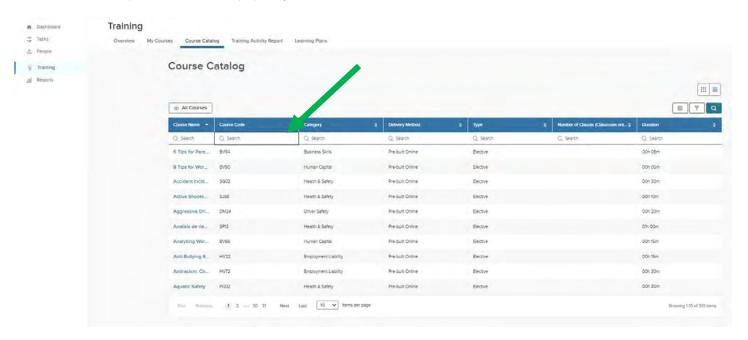

#### You can search by Category by typing in the Search bar under Category

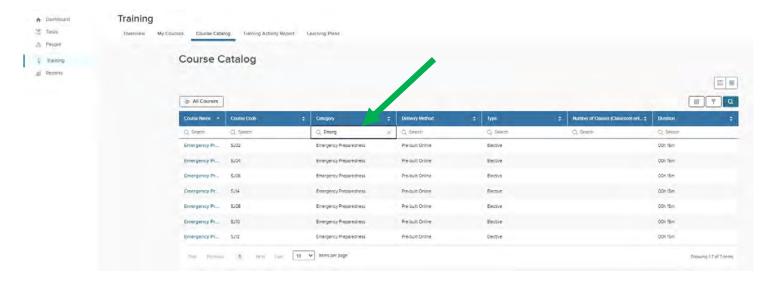

You can search by Duration by typing in the Search bar under Duration

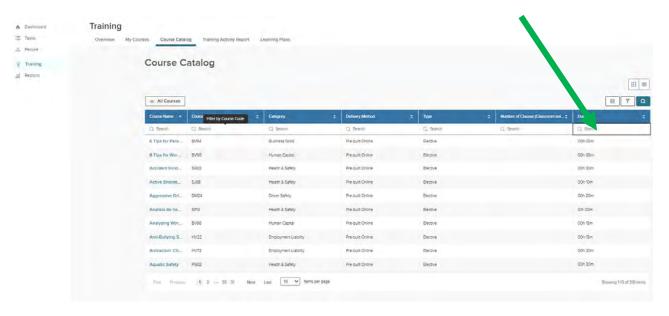

We are not currently using Delivery Method, Type, or Number of Classes (Classroom Only).

You can sort the Columns from A-Z or Z-A by using the Up and Down arrows next to each column

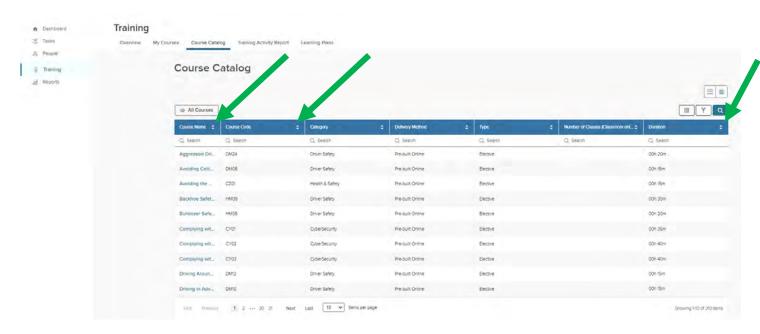

You can use all these filters to narrow your search. In the example below, we selected Emergency Preparedness under Categories and 15-30 minutes under Duration.

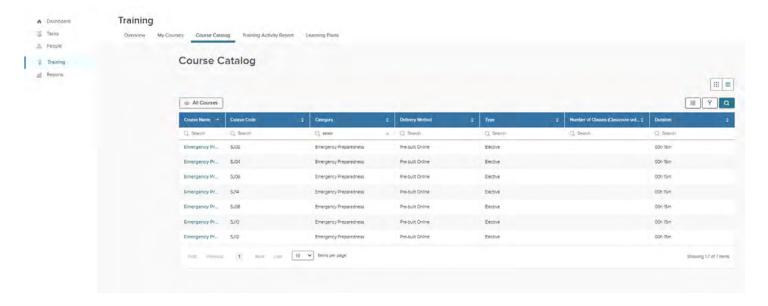

# **Enrolling in Courses – Grid View**

When using the Grid view, find the course you wish to complete. Note that you can find more information by hovering your mouse over the right corner of the card and selecting the Open card info button.

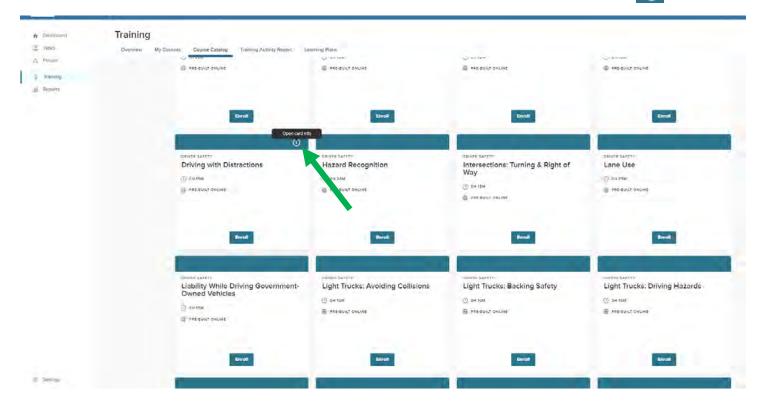

You can close the card by selecting the close button

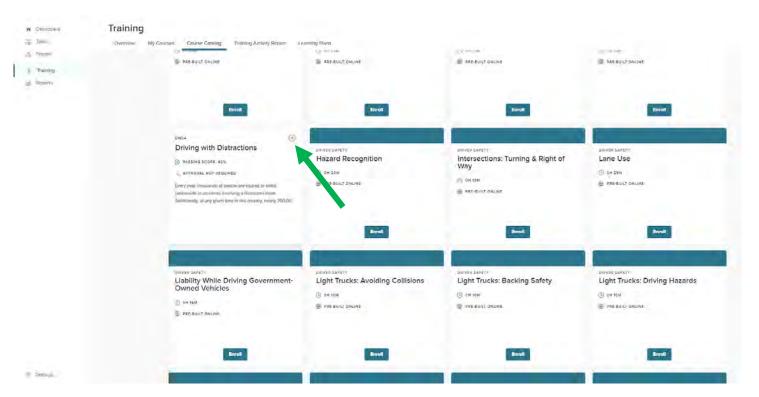

#### When you have chosen a course to complete click on the Enroll button

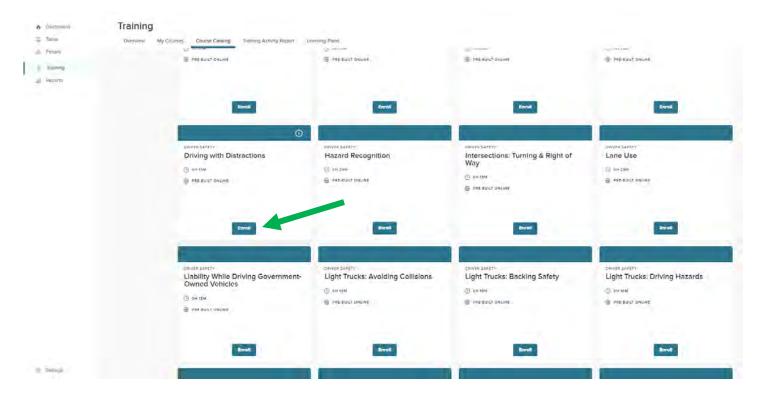

#### At the popup window, select Enroll in Course

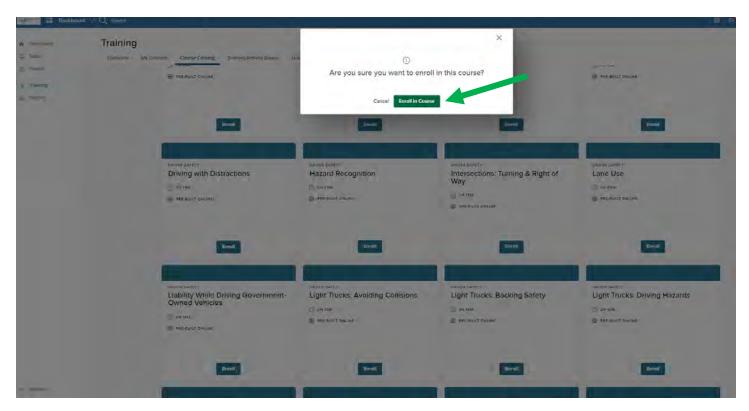

Go back to the Dashboard and you will see the course listed under Tasks. The Course name is a link to the course.

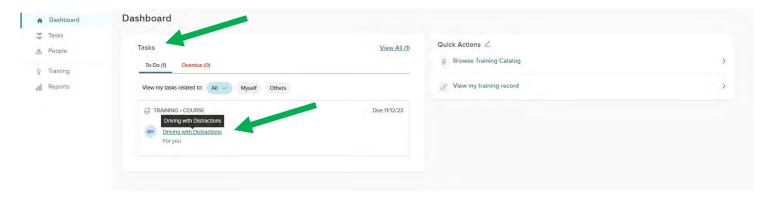

You will also receive an email from <u>donotrply@neogov.com</u> with the subject line **Your Name has been enrolled into Name of Course (due Date)**. This email will have a link to the course:

Course Name: Driving with Distractions Due Date: Sunday, November 12, 2023

**Enrollment Status: Not Started** 

You can access the course through the link in the email or the link in the dashboard. After clicking the link, click on Start to begin the course of Drop to delete the course.

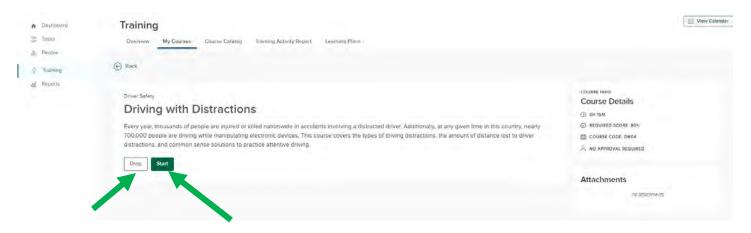

If you Drop the course, click on Yes, Unenroll at the popup window

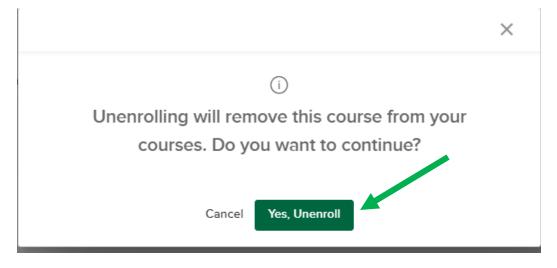

The course will be removed from the My Courses tab

# **Enrolling in Courses – List View**

When using the List view, find the course you wish to complete. When you have chosen a course to complete click on the Course Name. Note that there is additional information about the course at the top.

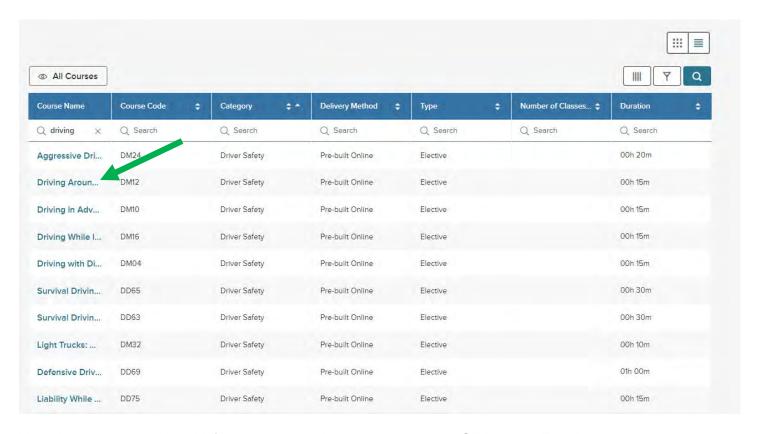

Note that there is additional information about the course at the top. Click on the Enroll button.

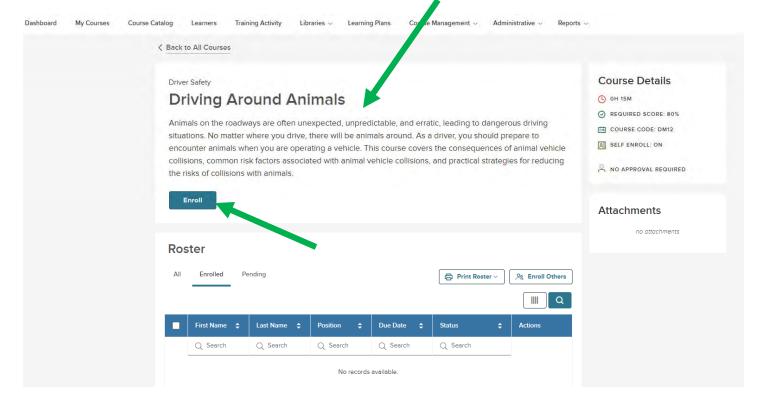

#### At the popup window, select Enroll in Course

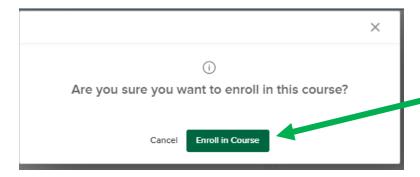

Select Start if you are ready to take the course.

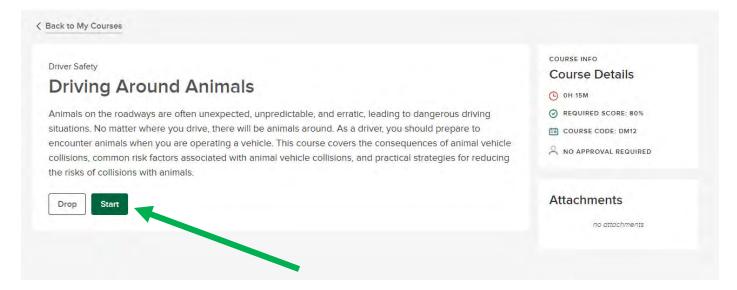

You can also go back to the Dashboard and you will see the course listed under Tasks.

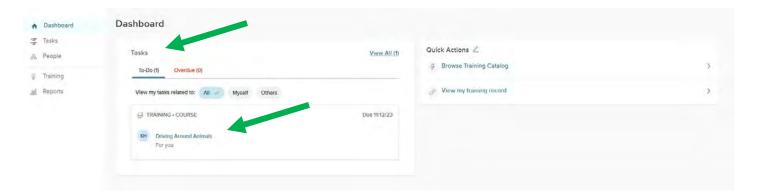

You will also receive an email from <u>donotrply@neogov.com</u> with the subject line **Your Name has been enrolled into Name of Course (due Date)**. This email will have a link to the course:

Course Name: Driving Around Animals Due Date: Sunday, November 12, 2023

**Enrollment Status: Not Started** 

You can access the course through the link in the email or the link in the dashboard. After clicking the link, click on Start to begin the course of Drop to delete the course.

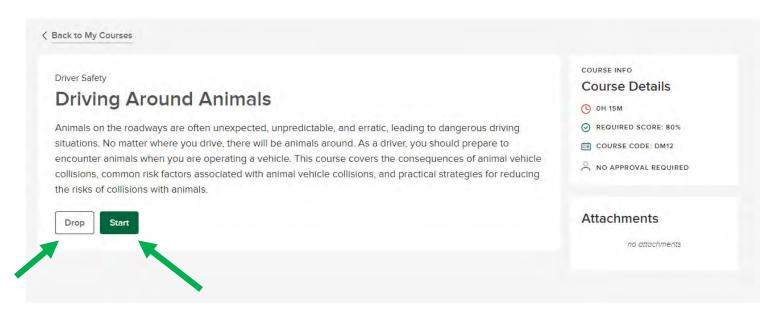

If you Drop the course, click on Yes, Unenroll at the popup window

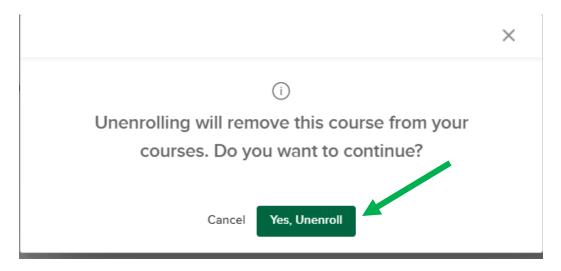

The course will be removed from the My Courses tab

# **Viewing and Printing Certificates**

After you have completed the course and passed the quiz, you will be directed to a page to view and print a Certificate of Course Completion. Click on View Certificate

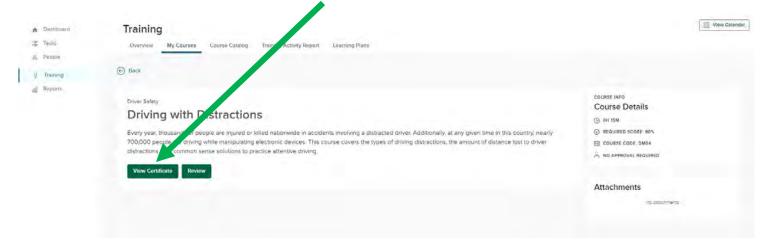

The Certificate will open, and you can print the certificate by clicking on Print Certificate

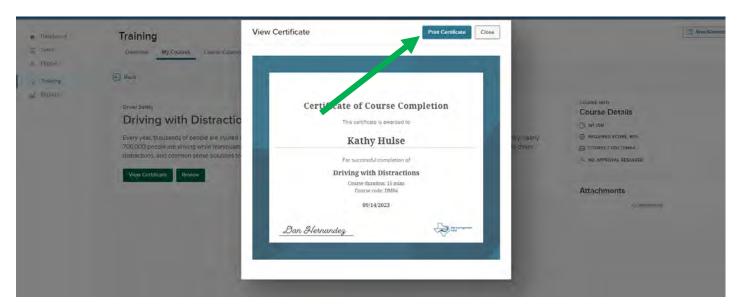